# **KOIZUMI**

## スマートフォン用アプリ・ユーザーマニュアル

### 「TRee plus・アクセサリ設定」編

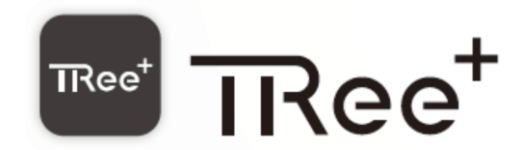

### アクセサリ設定編

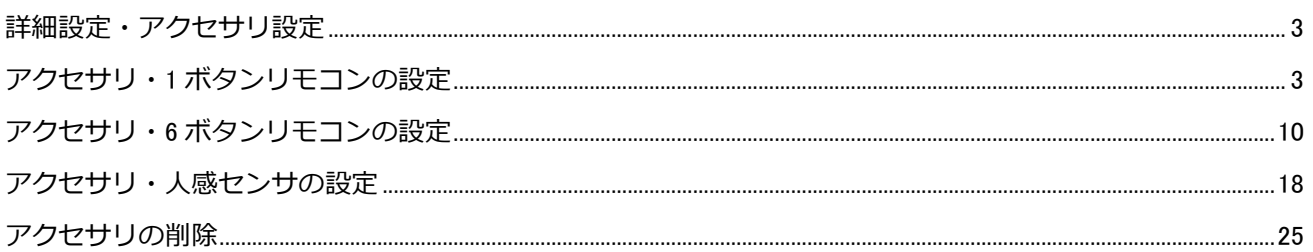

### **アクセサリ設定編(リモコン・人感センサ)**

\*事前に TRee plus アプリの照明設定・エリア設定・シーン設定を済ませておいてください。

#### <span id="page-2-0"></span>**詳細設定・アクセサリ設定**

1 ボタンリモコン、6 ボタンリモコン、人感センサなどのアクセサリを追加・設定いただくことで、より便利な使い 方が出来るようになります。(アクセサリは最大 50 台まで登録できます)

#### <span id="page-2-1"></span>**アクセサリ・1 ボタンリモコンの設定**

1 ボタンリモコンをアプリに追加し設定をおこなうことで、1 ボタンリモコンでの全体オン・オフ、消灯、1つのシ ーンの再生、オフタイマーの中からボタンを押した時の動作を1つ選択します。

・設定画面から詳細設定の[アクセサリ]をタップします。

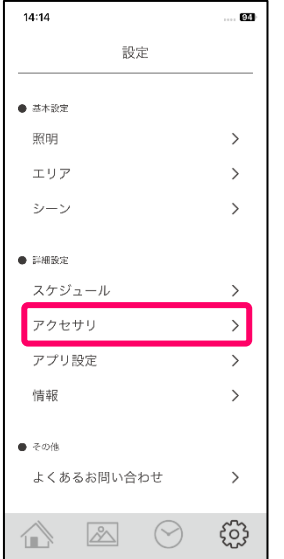

・アクセサリ設定画面右上の[+]をタップします。

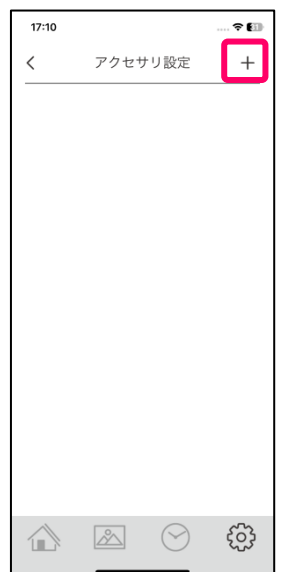

・リモコンを追加する為の操作方法が表示されますので、リモコンに電池を入れ、リモコン本体裏面の登録ボタンを 細い棒で 5 秒間長押ししてください。すると登録ボタン上の LED が点滅しますので、登録ボタンを押すのをやめ て、アプリ画面の[スキャン開始]をタップしてください。

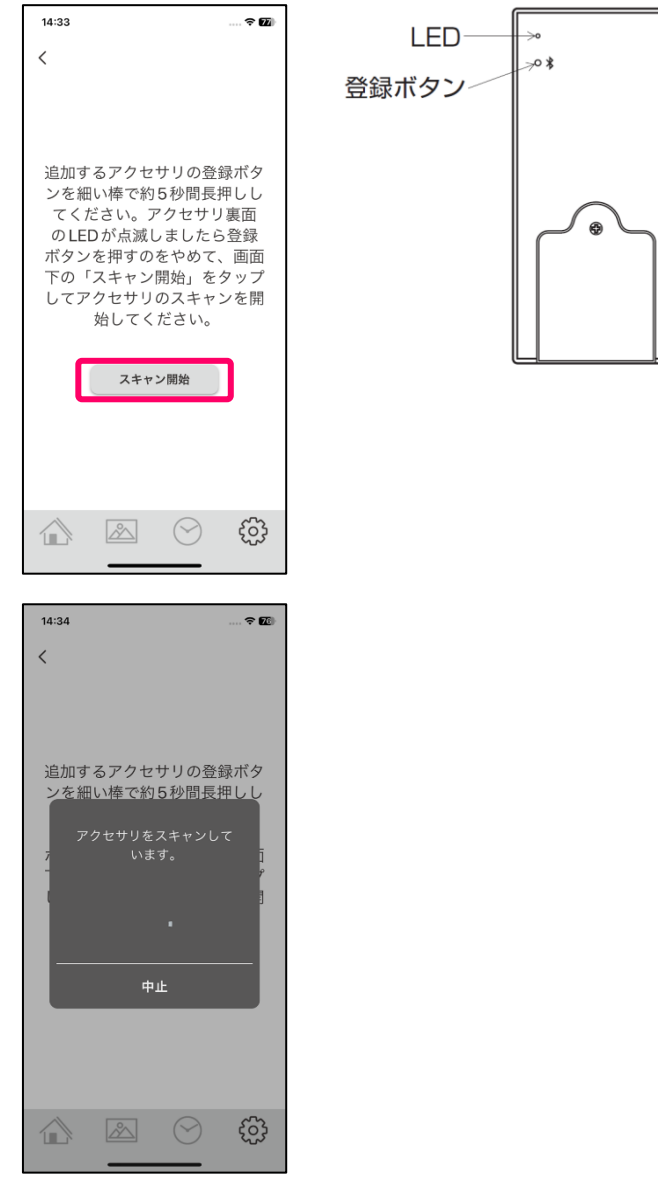

・Bluetooth ペアリングの要求ポップアップが出ますのでペアリングボタンをタップしペアリングを完了させてくだ さい。※ペアリングの要求ポップアップの内容や表示は機種ごとに異なりますので、確実にペアリングを完了してく ださい。

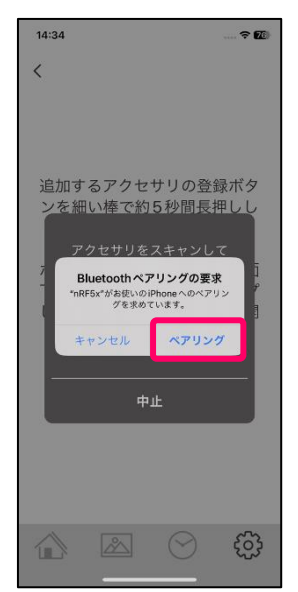

・ペアリングが完了すると 1 ボタンリモコンがアクセサリ設定画面に追加されます。

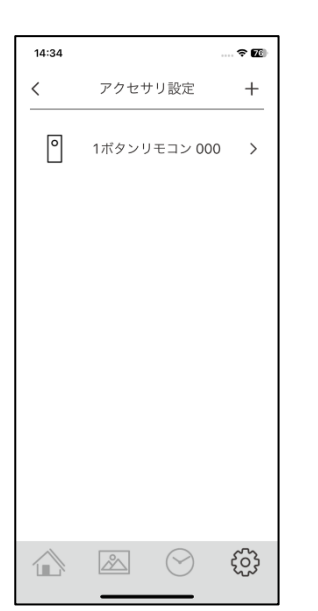

・この状態でも 1 ボタンリモコンによるすべてのエリアの照明オン・オフは出来るようになりました。 ※同期が完了し設定が反映するまで 1 分程かかることがあります、その際はしばらくお待ちください。 さらに 1 ボタンリモコンの名称変更やボタンを押した時のエリアや動作を変更する場合は次に進んでください。 ・表示されている[1 ボタンリモコン000]をタップします。

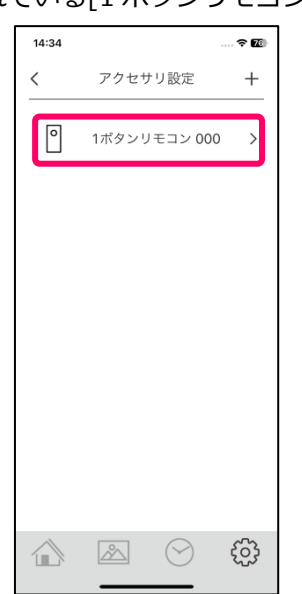

・リモコンの名称を変更する場合は機器名称を設定してください。

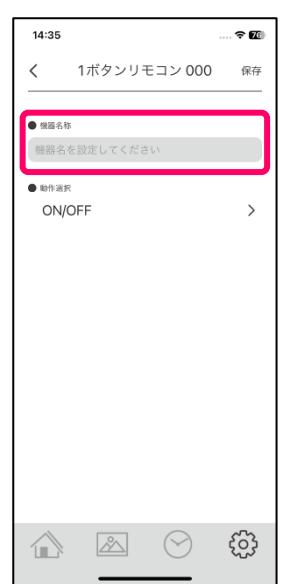

・リモコンのボタンを押した時の対象エリアや動作を変更する場合は動作選択の[ON/OFF]をタップしてください。

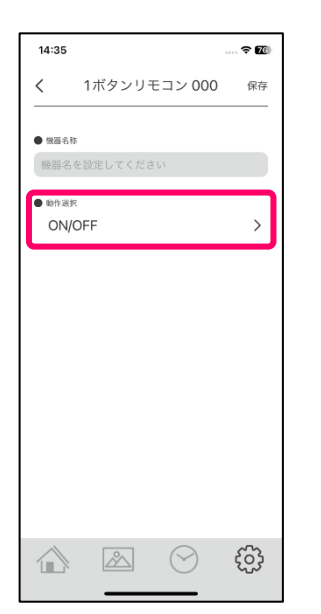

・動作選択画面が開きます。文字が太字になっている動作が現在選択されているものとなります。

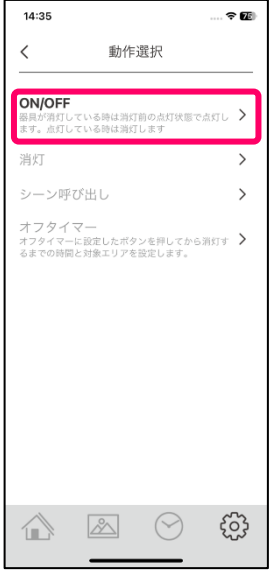

・リモコンのボタンを押した時にオン・オフする**対象エリア**を変更する場合はチェック BOX のチェックを入り切り し、[保存]ボタンをタップして設定を保存します。※初期状態はチェックが入りになっています。

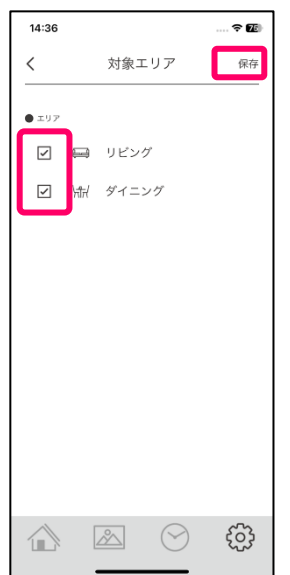

・リモコンのボタンを押した時の動作を**消灯**に変更する場合は[消灯]をタップします。

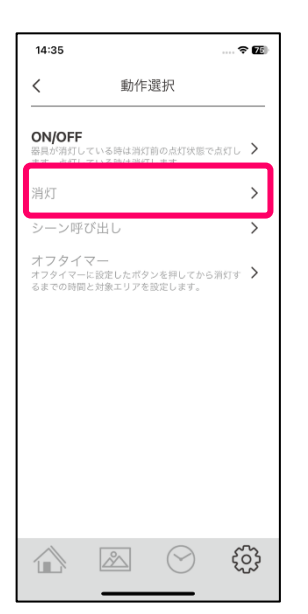

・消灯させる対象エリアのチェック BOX を選択し、[保存]をタップし設定を保存します。

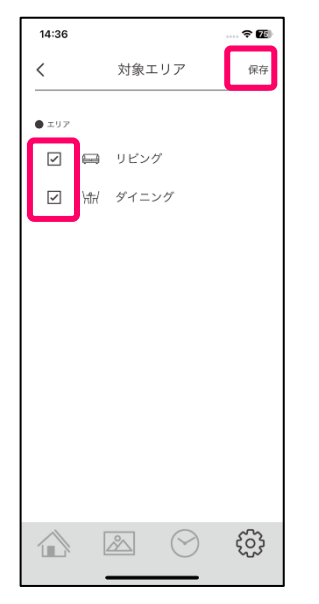

・リモコンのボタンを押した時の動作を特定の**シーン**に変更する場合は[シーン呼び出し]をタップします。

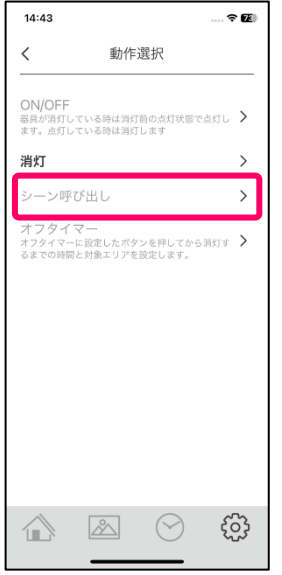

・シーン選択画面が開きますのでいずれかのシーンをタップし選択します。

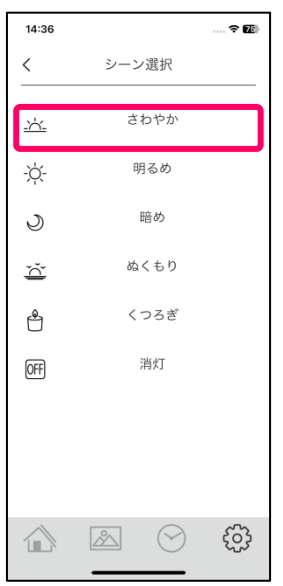

・前画面にもどり、動作選択にシーンが表示されていれば[保存]をタップし設定を保存します。

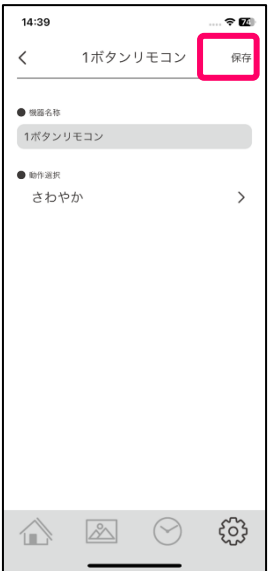

・リモコンのボタンを押した時の動作を**オフタイマー**に変更する場合は[オフタイマー]をタップします。 ※オフタイマーとはリモコンのボタンを押した後、設定した時間経過後に照明が消灯する機能です。

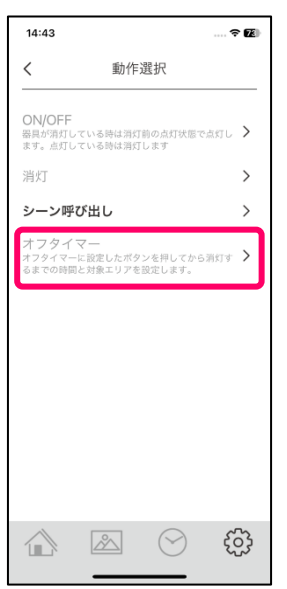

・オフタイマーで消灯させるエリアを選択し、リモコンのボタンを押した後何分後に消灯するかを[オフ時間の設定 欄]をタップし時間を設定します。

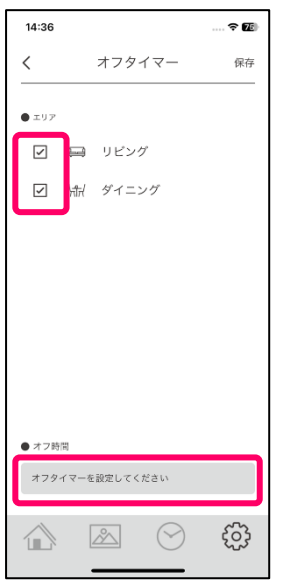

・1 分から 30 分までの表示されている時間を選択して[OK]をタップしてください。

※1 分を選択した場合、リモコンのボタンを押してから 1 分後に選択したエリアの照明が消灯します。

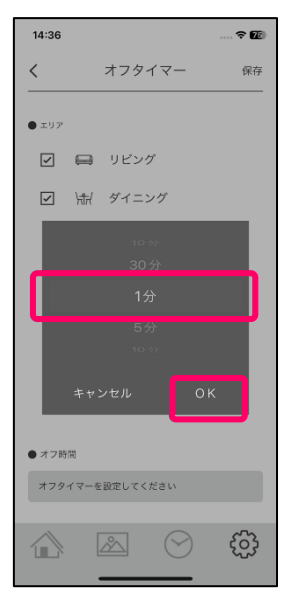

・前の画面に戻りますので[保存]をタップし設定を保存してください。

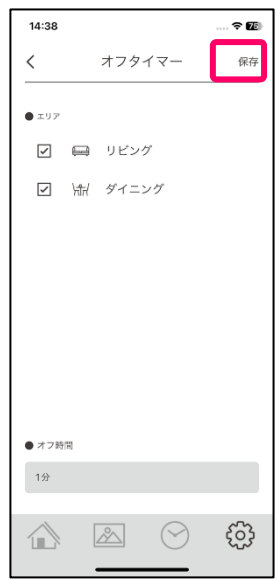

<span id="page-9-0"></span>6 ボタンリモコンをアプリに追加し設定をおこなうことで、全体オン・オフ、消灯、シーンの再生、オフタイマーの 中からボタンを押した時の動作を 6 ボタン分設定できます。(アクセサリは最大 50 台まで登録できます)

・設定画面から詳細設定の[アクセサリ]をタップします。

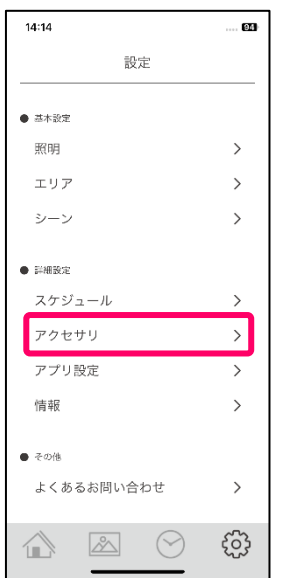

・アクセサリ設定画面右上の[+]をタップします。

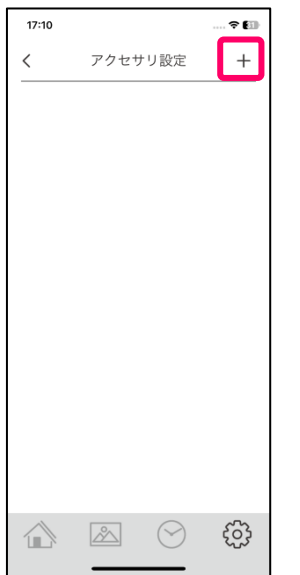

・リモコンを追加する為の操作方法が表示されますので、リモコンに電池を入れ、リモコン本体裏面の登録ボタンを 細い棒で 5 秒間長押ししてください。すると登録ボタン上の LED が点滅しますので、登録ボタンを押すのをやめ て、アプリ画面の[スキャン開始]をタップしてください。

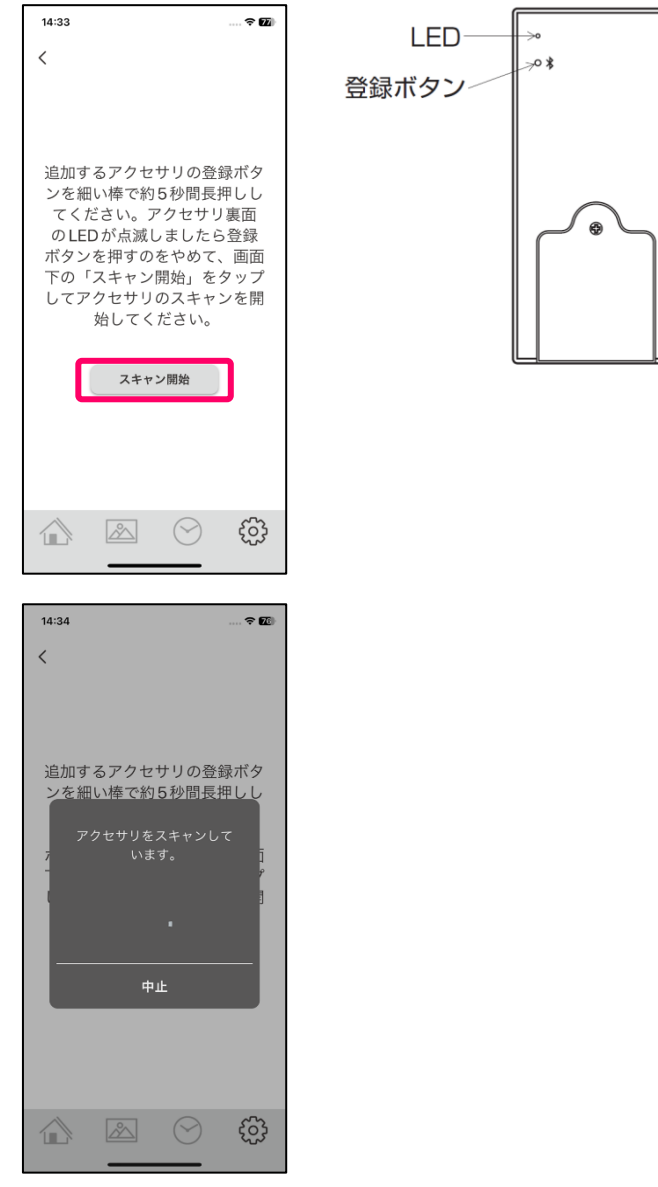

・Bluetooth ペアリングの要求ポップアップが出ますのでペアリングボタンをタップしペアリングを完了させてくだ さい。※ペアリングの要求ポップアップの内容や表示は機種ごとに異なりますので、確実にペアリングを完了してく ださい。

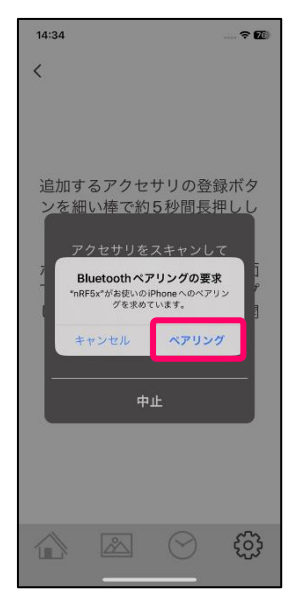

・ペアリングが完了すると 1 ボタンリモコンがアクセサリ設定画面に追加されます。

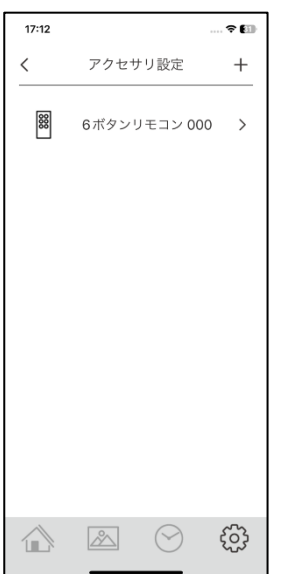

・この状態でもリモコンによる照明オン・オフとアプリで設定済のシーン 1~5 の再生は出来るようになりました。 ※同期が完了し設定が反映するまで 1 分程かかることがあります、その際はしばらくお待ちください。 さらに 6 ボタンリモコンの名称変更やボタンを押した時のエリアや動作を変更する場合は次に進んでください。 ・表示されている[6 ボタンリモコン000]をタップします。

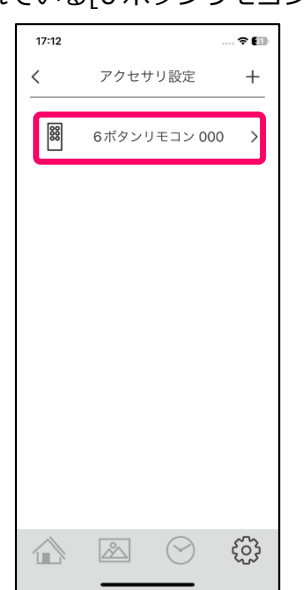

・リモコンの名称を変更する場合は機器名称を設定してください。

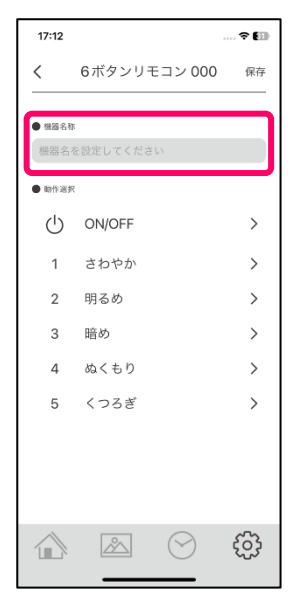

・リモコンの ON/OFF ボタンを押した時の対象エリアや動作を変更する場合は動作選択の[ON/OFF]をタップしてく ださい。※初期状態は以下の図の様な各ボタンの動作設定となっています。他のボタンを変更する場合も同様におこ なってください。

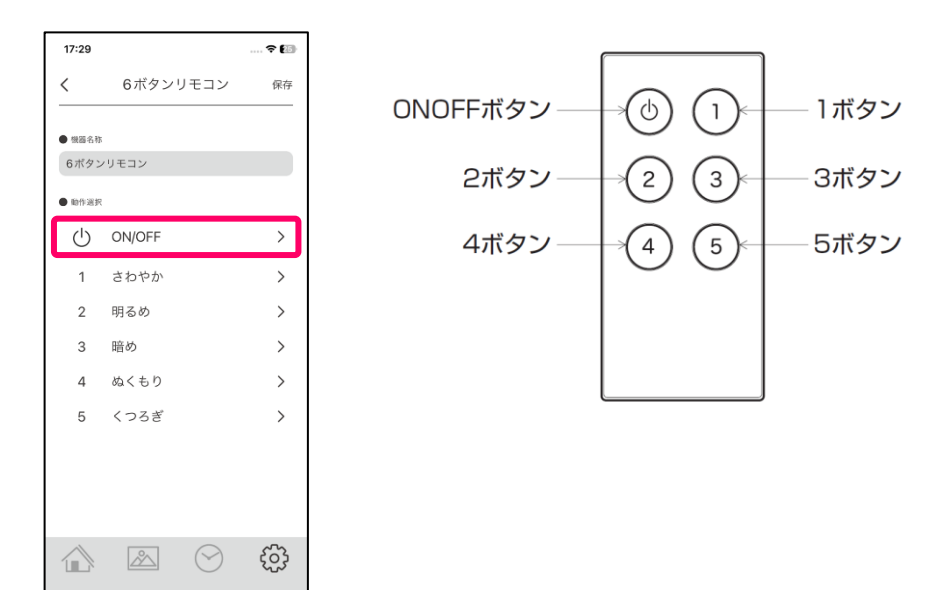

・動作選択画面が開きます。文字が太字になっている動作が現在選択されているものとなります。

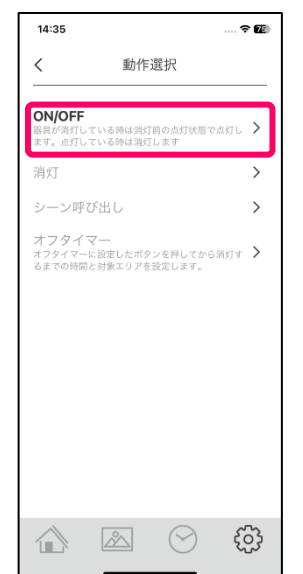

・リモコンのボタンを押した時にオン・オフする**対象エリア**を変更する場合はチェック BOX のチェックを入り切り し、[保存]ボタンをタップして設定を保存します。※初期状態はチェックが入りになっています。

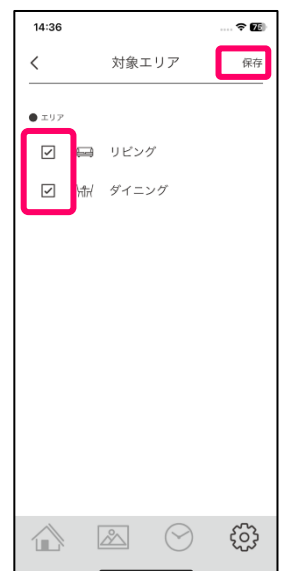

・リモコンのボタンを押した時の動作を**消灯**に変更する場合は[消灯]をタップします。

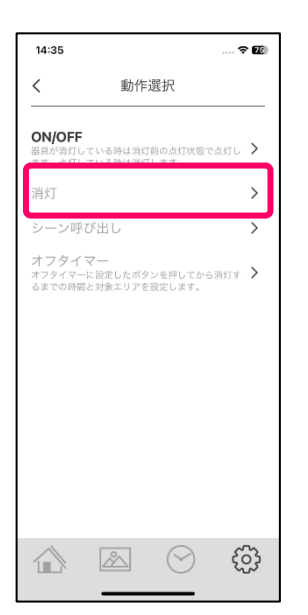

・消灯させる対象エリアのチェック BOX を選択し、[保存]をタップし設定を保存します。

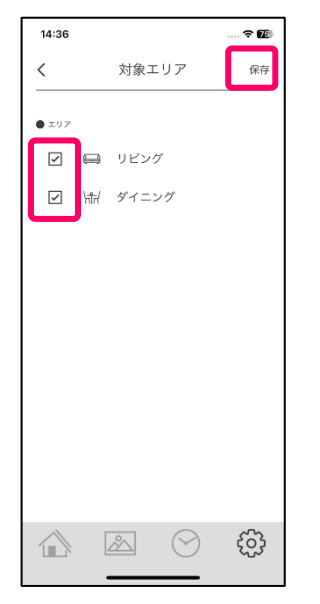

・リモコンのボタンを押した時の動作を特定の**シーン**に変更する場合は[シーン呼び出し]をタップします。

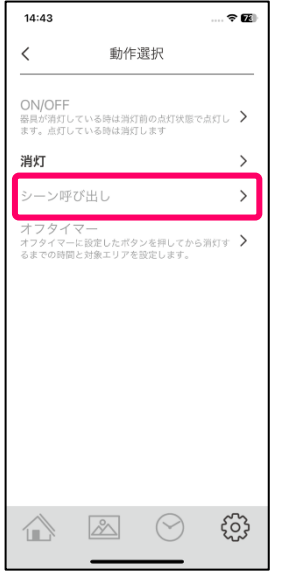

・シーン選択画面が開きますのでいずれかのシーンをタップし選択します。

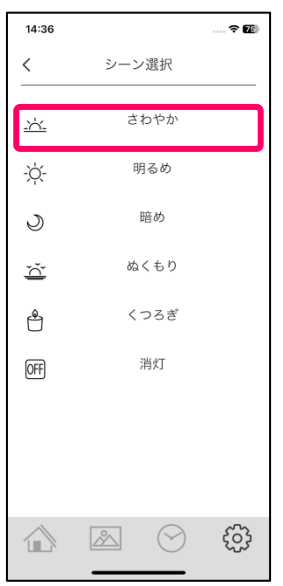

・前画面にもどり、動作選択にシーンが表示されていれば[保存]をタップし設定を保存します。

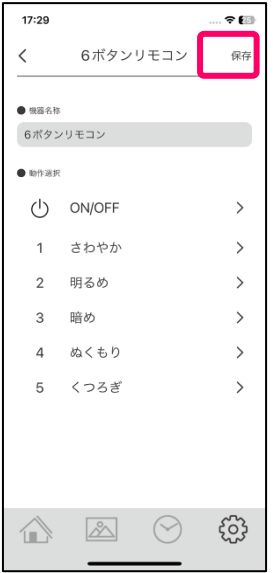

・リモコンのボタンを押した時の動作を**オフタイマー**に変更する場合は[オフタイマー]をタップします。 ※オフタイマーとはリモコンのボタンを押した後、設定した時間経過後に照明が消灯する機能です。

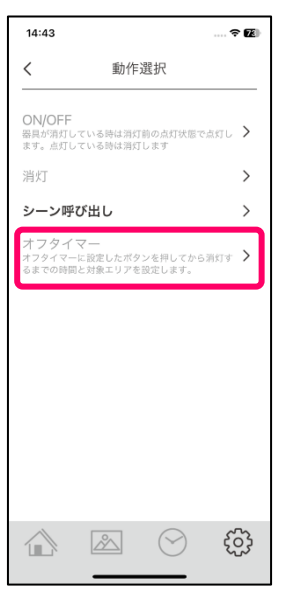

・オフタイマーで消灯させるエリアを選択し、リモコンのボタンを押した後何分後に消灯するかを[オフ時間の設定 欄]をタップし時間を設定します。

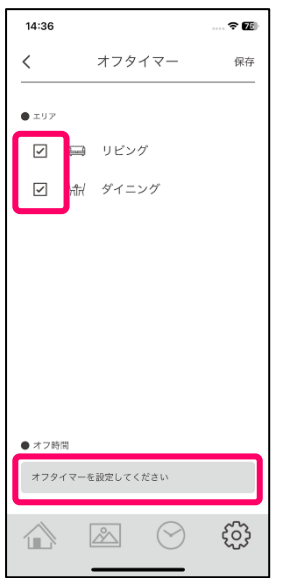

・1 分から 30 分までの表示されている時間を選択して[OK]をタップしてください。

※1 分を選択した場合、リモコンのボタンを押してから 1 分後に選択したエリアの照明が消灯します。

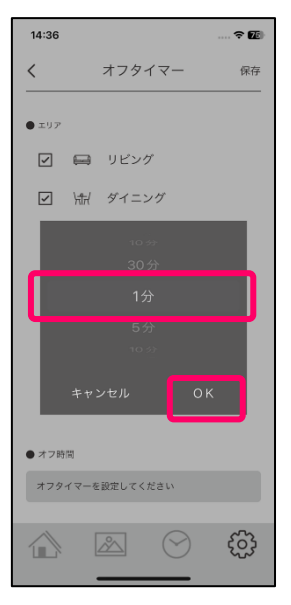

・前の画面に戻りますので[保存]をタップし設定を保存してください。

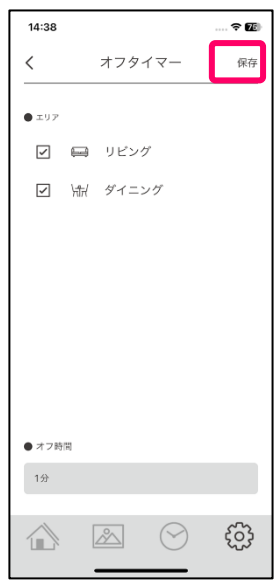

・1~5 のボタンには以下のシーンが初期状態で設定されていますが、変更する場合は各ボタン番号を押していただ

き、同様にして動作やシーンを変更します。

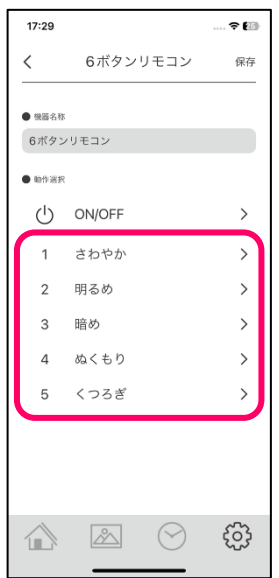

※すべての設定において、同期が完了し設定が反映するまで 1 分程かかることがあります、各ボタンを押しても設定 変更が反映されていない場合は、ホーム画面を開いていただき「ネットワーク同期中」が消えてから、1分程お待ち ください。

<span id="page-17-0"></span>人感センサをアプリに追加し設定をおこなうことで、人を検知(実際は移動体の温度差を検知します)した時の動作 を人感センサ 1 台につき 3 つまで設定できます。(アクセサリは最大 50 台まで登録できます)

・設定画面から詳細設定の[アクセサリ]をタップします。

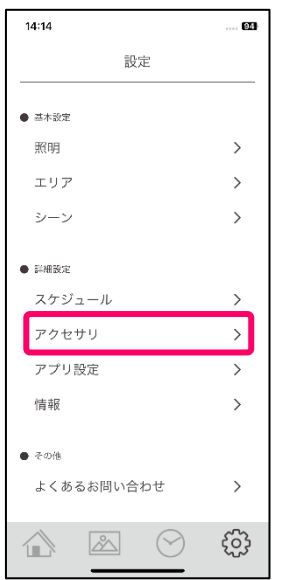

・アクセサリ設定画面右上の[+]をタップします。

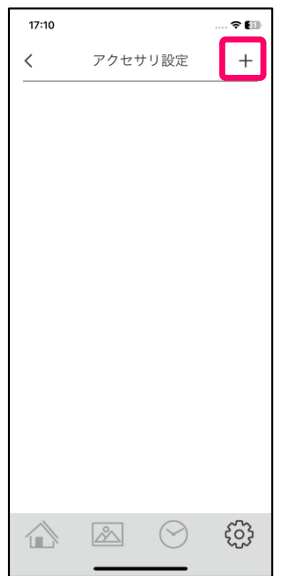

・アクセサリを追加する為の操作方法が表示されますので、人感センサに電池を入れ、人感センサ本体裏面の登録ボ タンを細い棒で 5 秒間長押ししてください。すると登録ボタン上の LED が点滅しますので、登録ボタンを押すの をやめて、アプリ画面の[スキャン開始]をタップしてください。

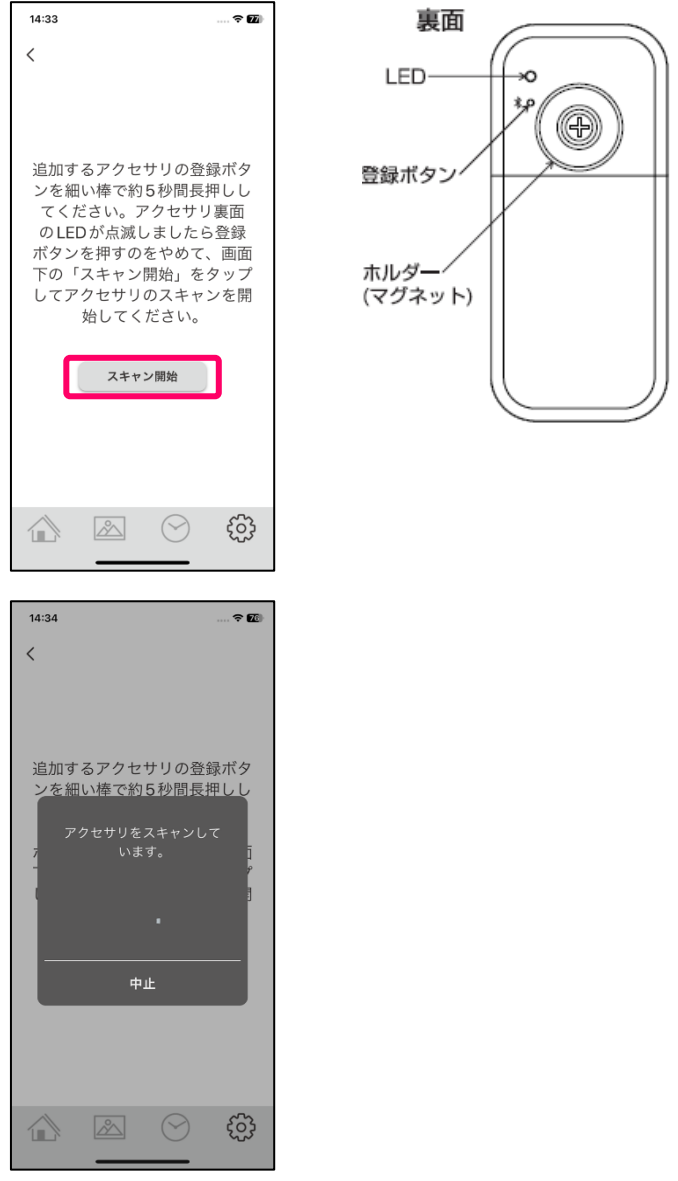

・Bluetooth ペアリングの要求ポップアップが出ますのでペアリングボタンをタップしペアリングを完了させてくだ さい。※ペアリングの要求ポップアップの内容や表示は機種ごとに異なりますので、確実にペアリングを完了してく ださい。

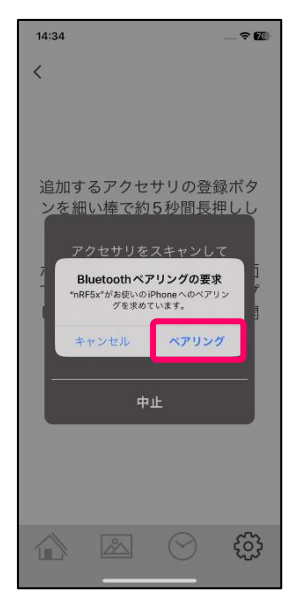

・ペアリングが完了すると人感センサがアクセサリ設定画面に追加されます。

人感センサ 000 をタップしてください。

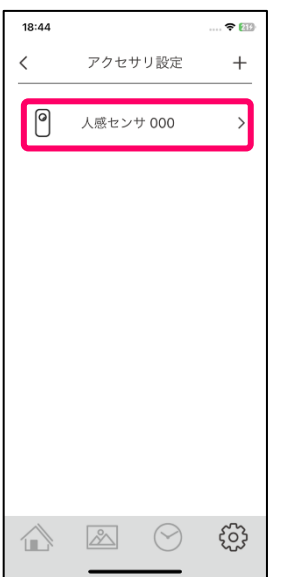

・人感センサの名称を変更する場合は機器名称を設定してください。

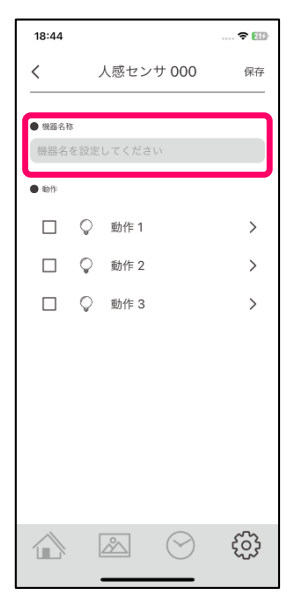

・次に人感センサが検知した時の動作を設定します。動作は曜日と時刻別に 3 つまで設定することができます。

先ずは[動作 1]をタップします。

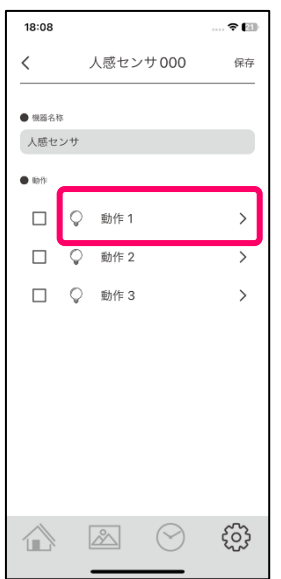

・動作 1 の設定画面が開きます。

・曜日設定:センサが検知した時に動作する**曜日**を設定します。[日~土]をタップすると選択されます。

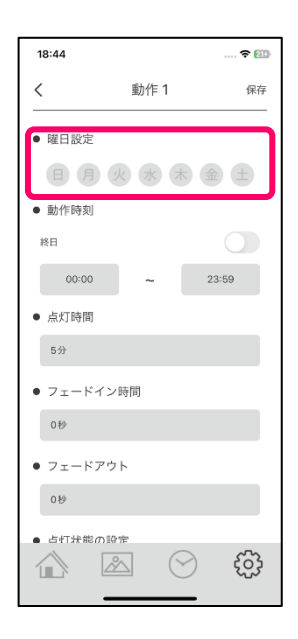

・動作時刻:センサが検知した時に照明が動作する**時刻**を設定します。

[終日]又は[時刻]を選択します。

※終日をオンにすると時刻は選択できません。

※時刻は曜日をまたぐ設定は出来ませんので、曜日をまたぐ設定をする場合は動作を分けて設定をしてください。 ×22:00~06:00 → 動作 1 に 22:00~23:59、動作 2 に 00:00~06:00

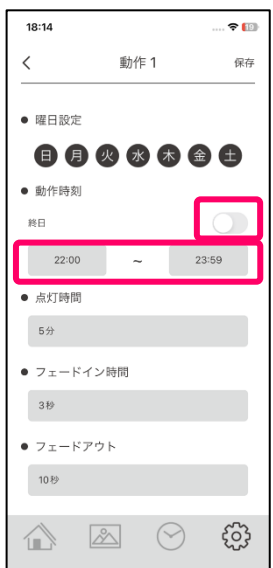

・点灯時間:センサが検知した時に照明が点灯している**時間**を設定します。

点灯時間の欄をタップし 10 秒~45 分の選択できる時間を設定します。

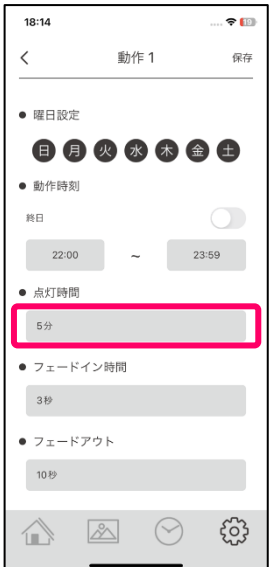

・フェードイン時間:センサが検知した時に照明が徐々に点灯する**フェードイン時間**を設定します。

フェードイン時間の欄をタップし 0 秒~30 秒の選択できる時間を設定します。

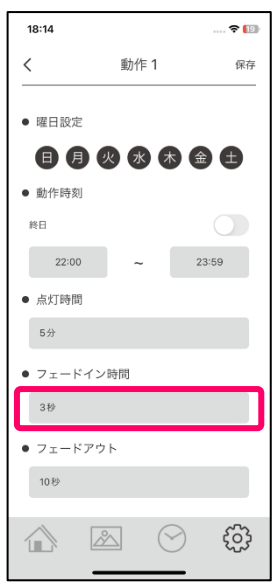

・フェードアウト:センサが検知し照明が点灯時間経過後、徐々に消灯する**フェードアウト時間**を設定します。 フェードアウトの欄をタップし 0 秒~30 秒の選択できる時間を設定します。

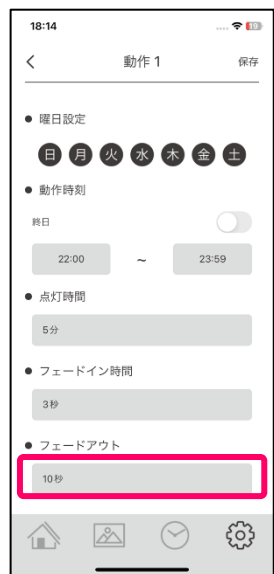

・点灯状態の設定:人感センサが検知した時の照明の明るさ設定と点灯時間終了時の明るさを設定します。 [感知時の明るさ設定]、[点灯終了時の明るさ設定]をタップするとシーン選択画面が開きますので、それぞれのシ ーンをタップし選択すると前画面に戻ります。

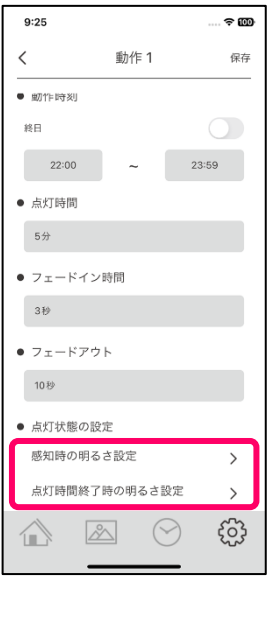

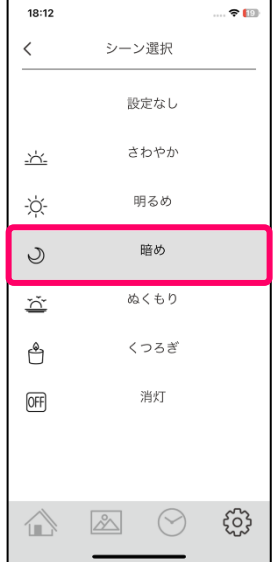

・[感知時の明るさ設定]、[点灯終了時の明るさ設定]ともにシーンを選択すると[保存]をタップし設定内容を保存し てください。

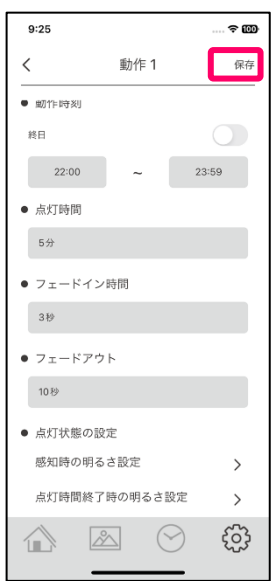

・同様に[動作 2]、[動作 3]を設定しチェック BOX にチェック入れます。

※[動作 1][動作 2][動作 3]は曜日設定と動作時刻が重複しない様に設定してください。

[保存]をタップし設定内容を保存することで人感センサの設定が出来ました。

人感センサを複数台数設置する場合は、「人感センサ・玄関」や「人感センサ・廊下」などと名称を付けるとわかり やすくなります。

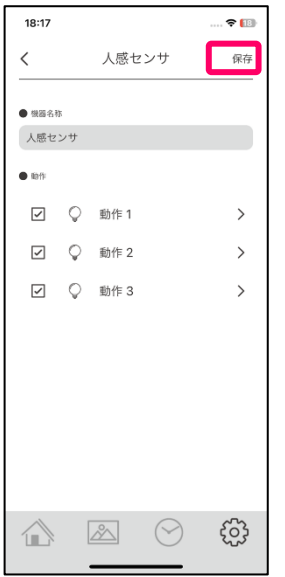

※すべての設定において、同期が完了し設定が反映するまで 1 分程かかることがあります、センサが働いても設定内 容が反映されていない場合は、ホーム画面を開いていただき「ネットワーク同期中」が消えてから、1分程お待ちく ださい。

- <span id="page-24-0"></span>アクセサリ機器をアプリから削除する場合は以下の操作をおこない、機器のリセットをおこなってください。 機器は裏面の登録ボタンを細い棒で 20 秒以上長押しすることにより機器がリセットされます。
- ・設定画面から詳細設定の[アクセサリ]をタップし[アクセサリ設定]画面を開きます。

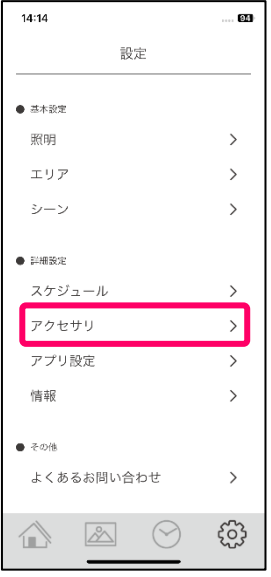

・削除したいアクセサリ機器を左にスワイプすると削除ボタンが出ますので[削除]をタップします。

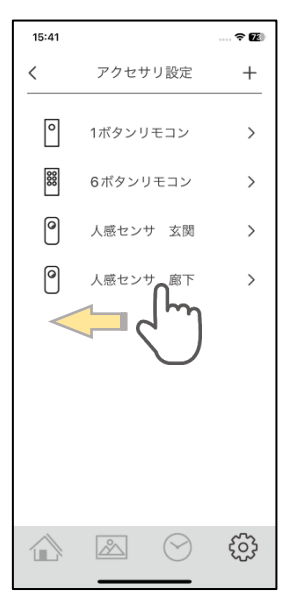

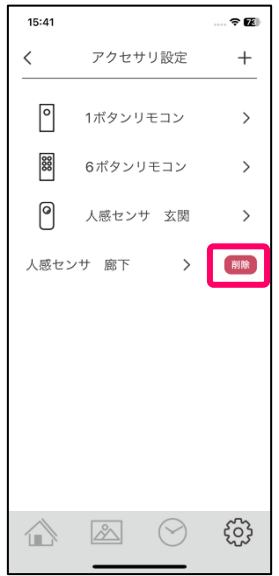

#### お客様ご相談窓口のご案内

修理・お手入れ・お取り扱い・工事などのご相談は、まずお買い求めの販売店・工事店へご依頼ください。 (ご贈答品やご転居などでお買い求めの販売店·工事店へご依頼になれない場合は型番をご確認の上、下記へご連絡ください。)

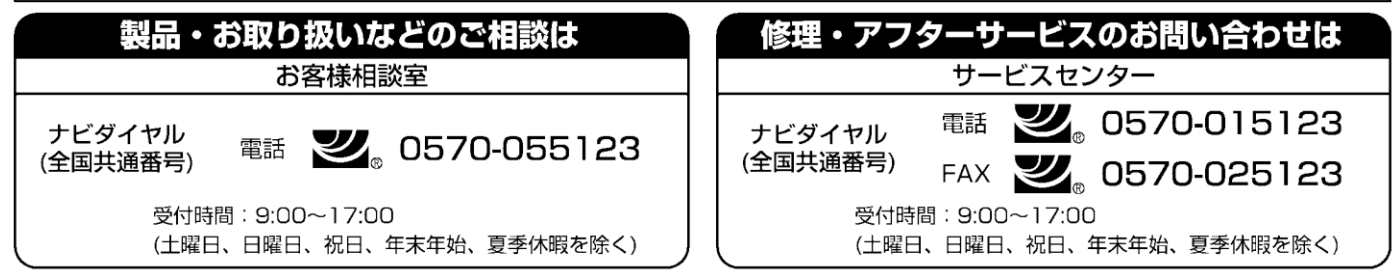

●ご注意:所在地、電話番号、受付時間などが変更になる場合がありますので、あらかじめご了承ください。